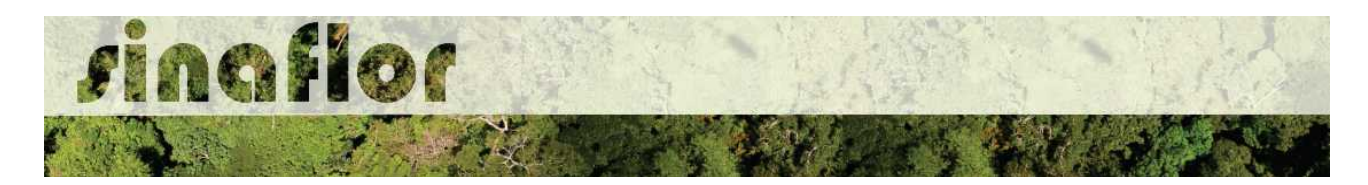

## **Cadastro de Empreendimento**

Trata-se de um passo importante que o empreendedor/produtor florestal deve realizar para possibilitar amplo acesso ao sistema SINAFLOR.

Com o empreendimento cadastrado e homologado pelo órgão ambiental, o usuário externo estará habilitado ao início do cadastro de projetos de licenciamento da exploração, como Planos de Manejo Florestal Sustentável, Autorização de Supressão para Uso Alternativo do Solo, Exploração de Floresta Plantada, dentre outras modalidades disponíveis no sistema.

Para realizar o cadastro do empreendimento, o usuário externo deverá acessar a aba "Empreendimento" e clicar no botão "Cadastrar e Gestão de Empreendimento".

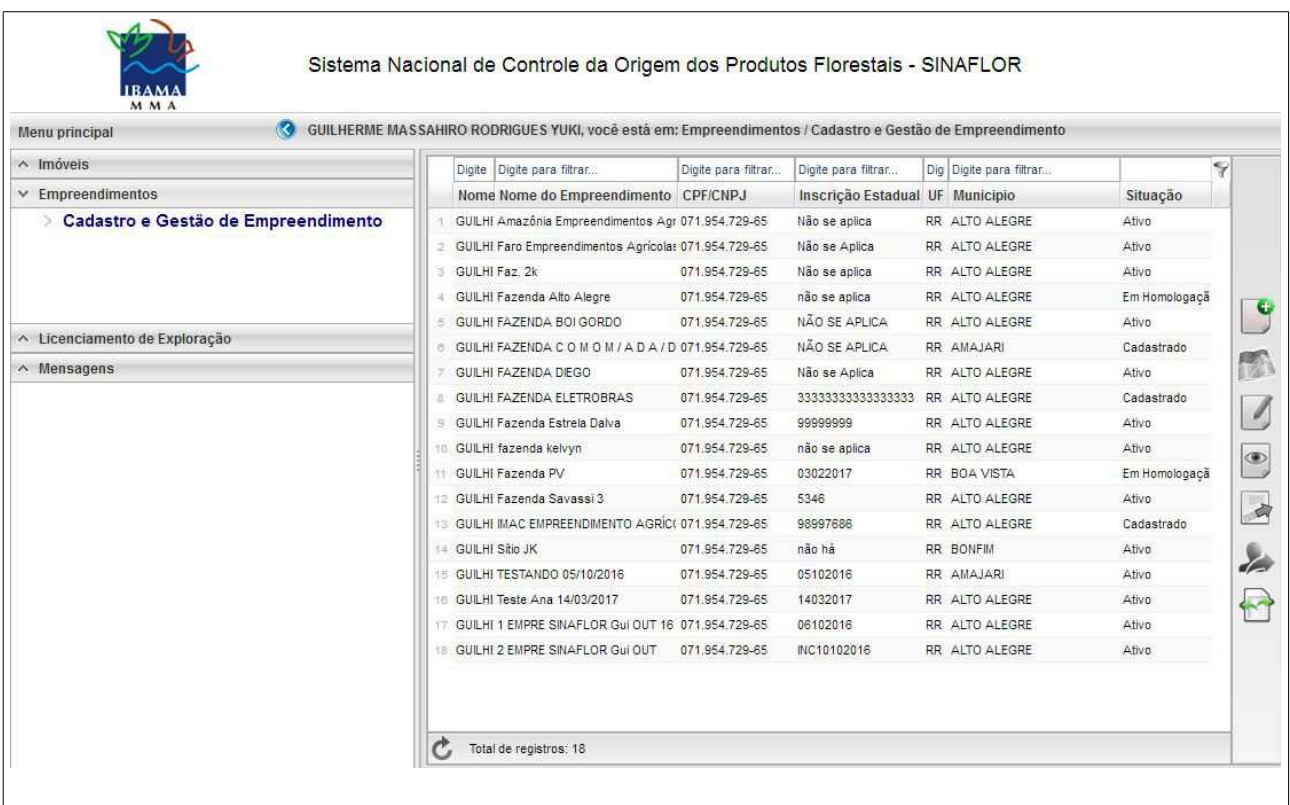

"Logo após acessar a aba, o usuário deve acessar o primeiro botão denominado "Cadastrar Empreendimento".

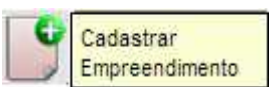

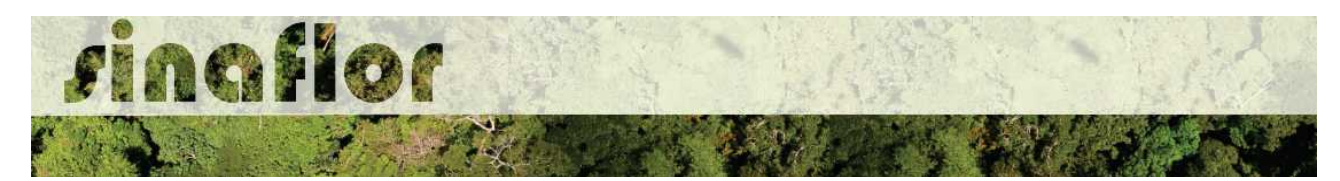

Deverão ser preenchidas todas as informações gerais relacionadas ao empreendimento a ser cadastrado, tais como: 1) Nome do Empreendimento; 2) Inscrição Estadual; 3) Logradouro; 4) Bairro; 5) Cep; 6) UF; 7) Município; e 8) Descrição de acesso.

Dentre outras informações a serem informadas, o usuário deve ainda informar se o empreendimento está localizado em área urbana ou rural, e, em caso de pessoa jurídica, se é Matriz ou Filial.

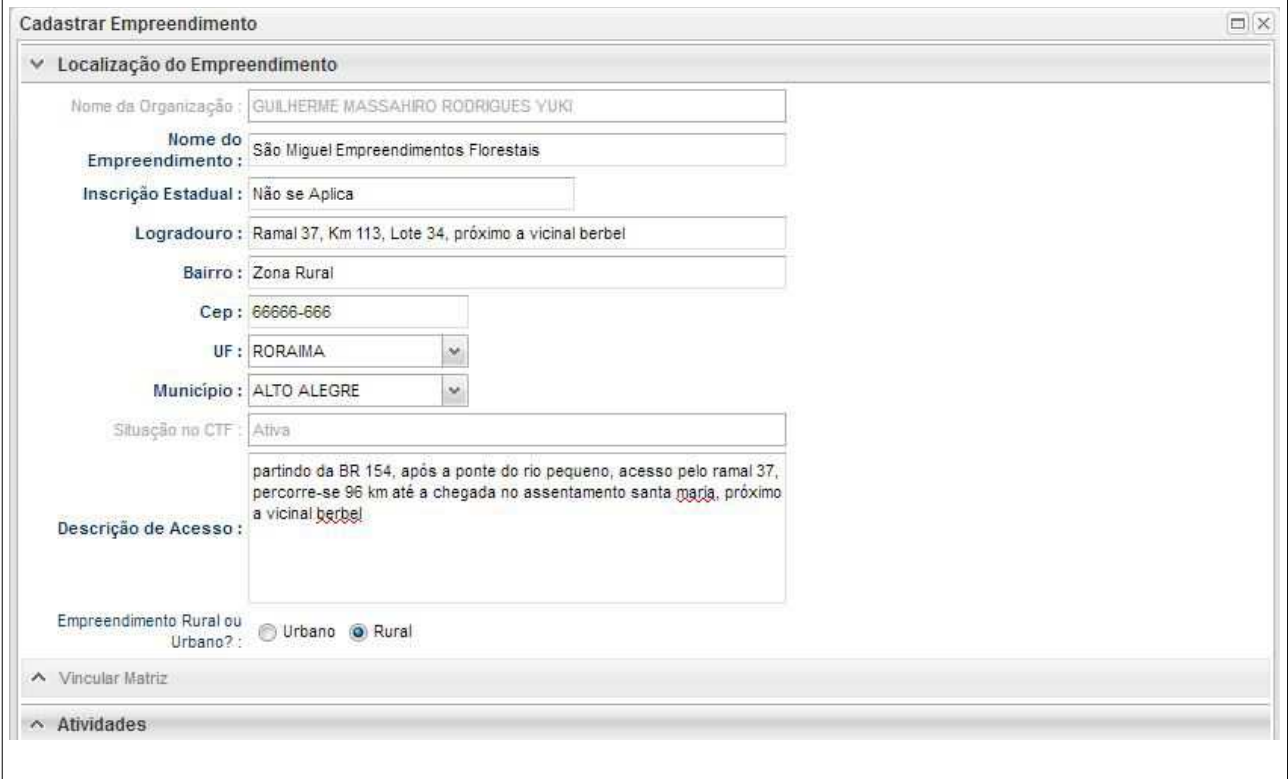

Além das informações de localização do empreendimento, devem ainda serem selecionada as atividades que serão realizadas.

Importante ressaltar que estas atividades deverão estar de acordo com aquelas descritas no Cadastro Técnico Federal.

Caso a atividade não esteja contemplada na listagem disponível no SINAFLOR, o usuário tem a possibilidade de inserir no botão "Adicionar Outros".

Adicionar Outros

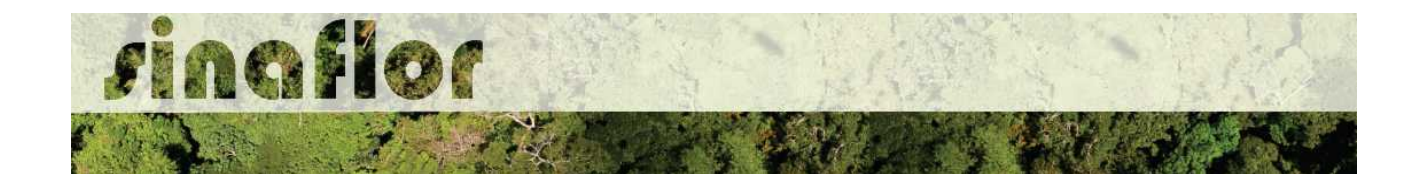

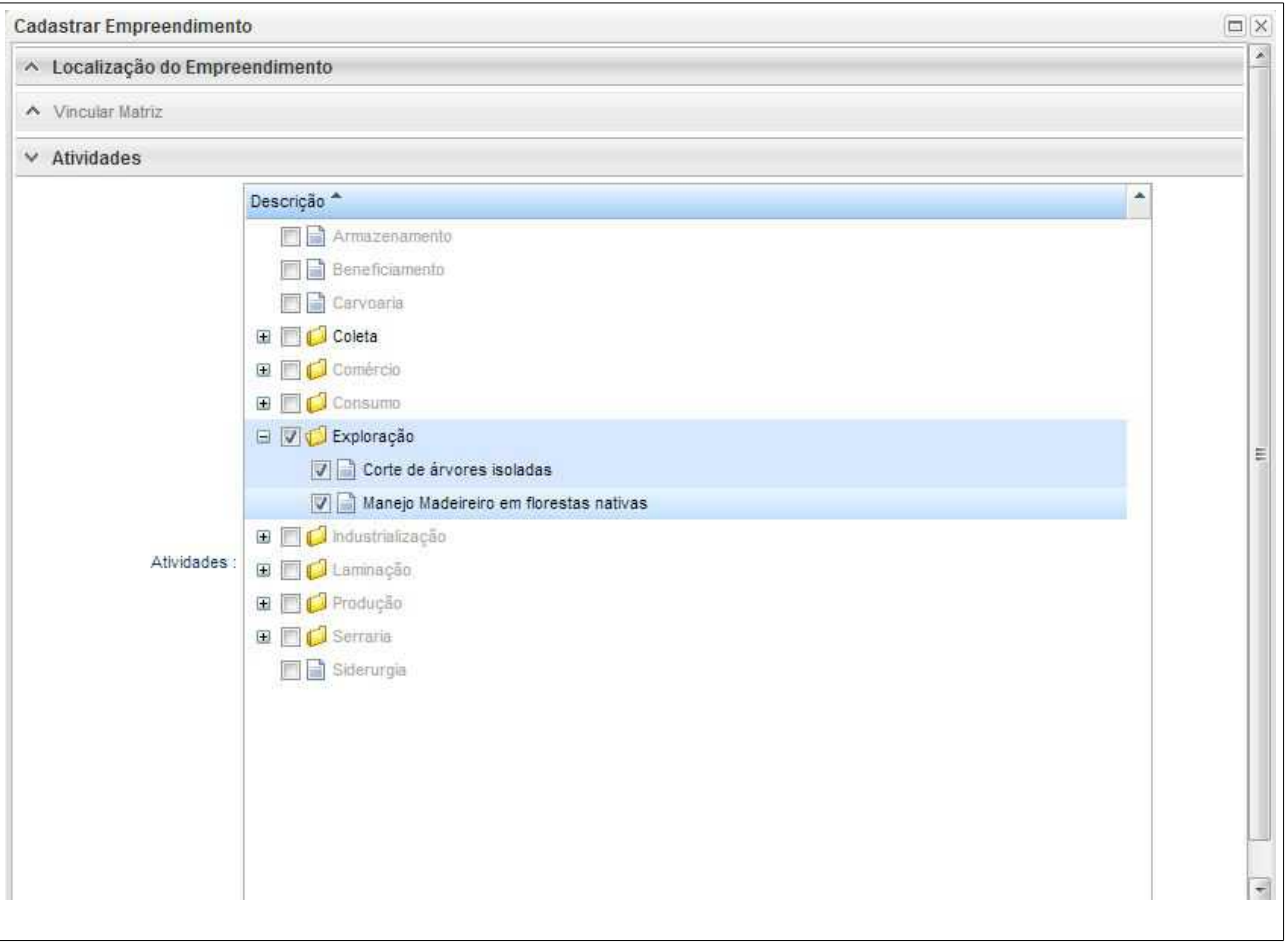

Finalizado o cadastramento da atividade, o usuário deve salvar as informações cadastradas.

O SINAFLOR traz como funcionalidade a possibilidade do usuário desenhar ou importar o polígono do empreendimento. O objetivo é ter uma informação mais precisa sobre a localização do local onde será desenvolvida a atividade florestal.

Para isso o usuário deve selecionar novamente o empreendimento que está com o status "cadastrado", e acessar a barra de ferramentas no lado esquerdo, na opção "Desenhar Polígono do Empreendimento"

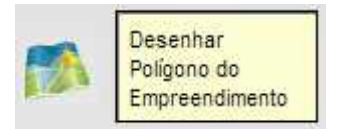

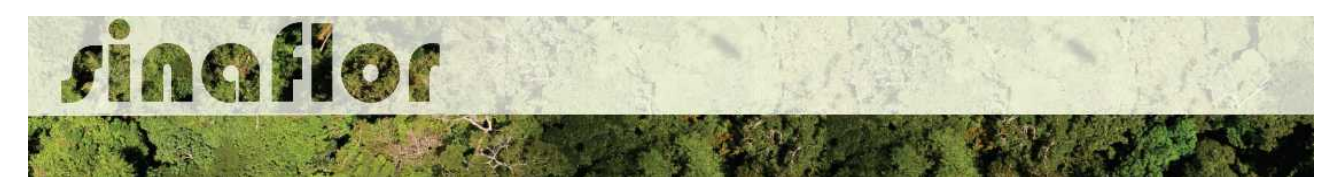

Ao clicar, o módulo de geoprocessamento é aberto, com o mapa do municipio especificado para o empreendimento. No canto superior esquerdo fica diponivel o botão "ferramentas" onde é possivel desenhar ou importar o mapa da área de interesse.

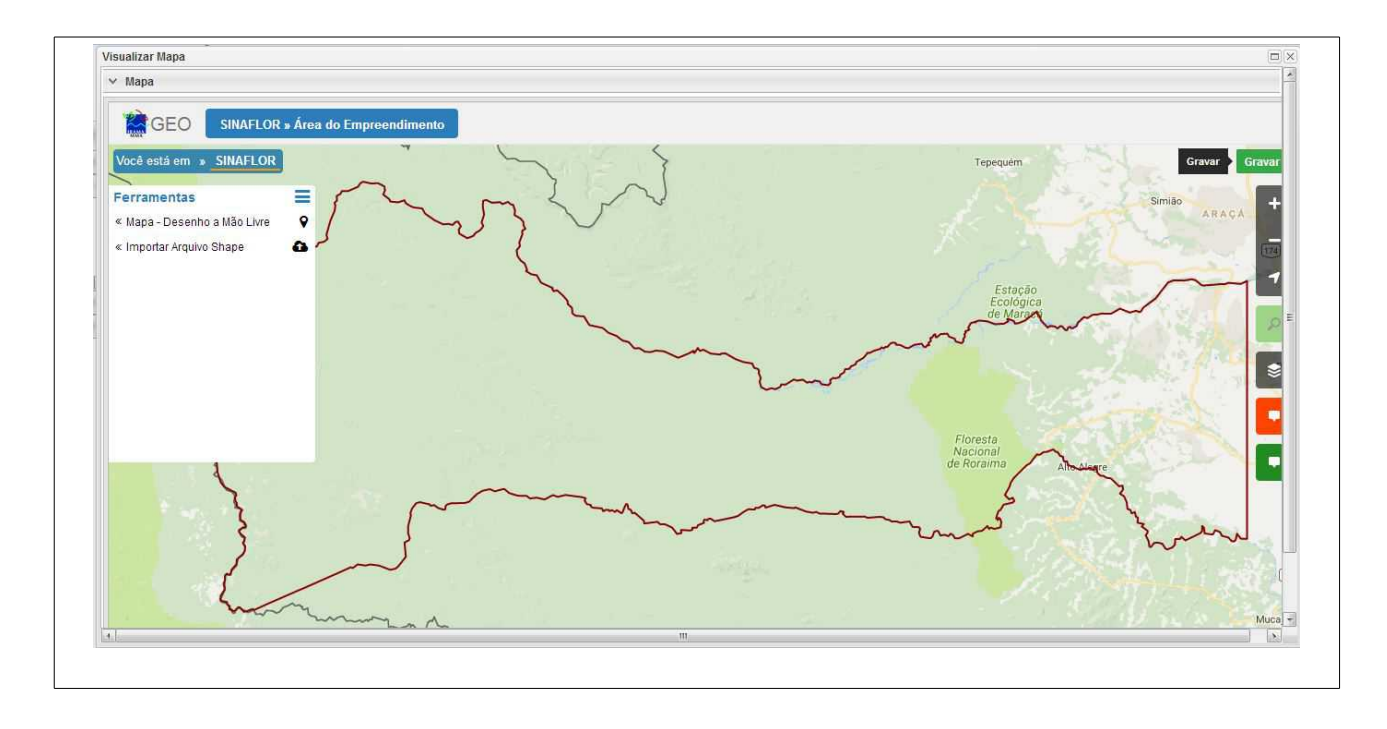

Caso a opção seja "Importar Aquivo Shape", deve ser selecionado o arquivo em formato ".shp" e o outro na extenção ".prj", selecionando ainda a opção da projeção cartográfica/fuso.

Finalizada a seleção dos arquivos, o usuário deve clicar no botão "Importar e Projetar no Mapa"

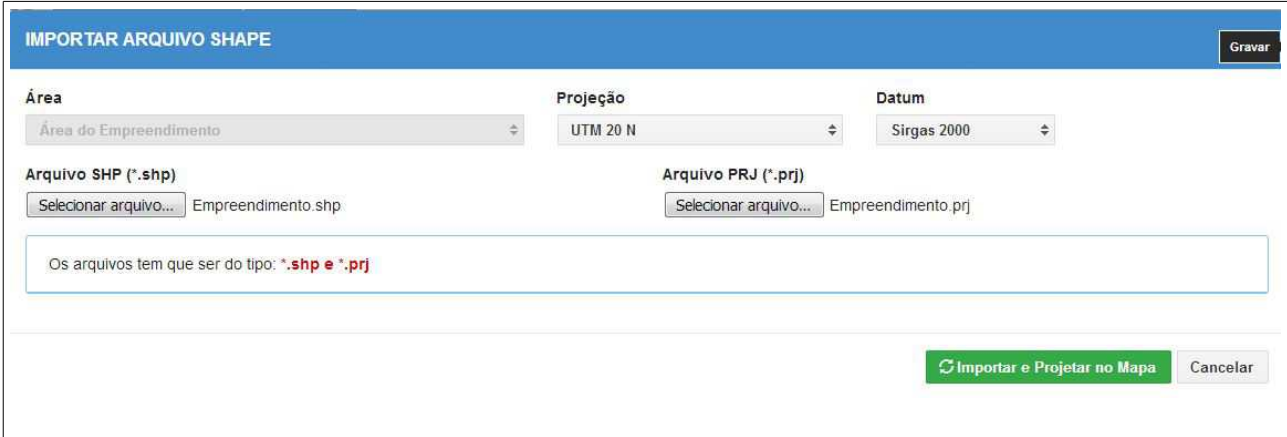

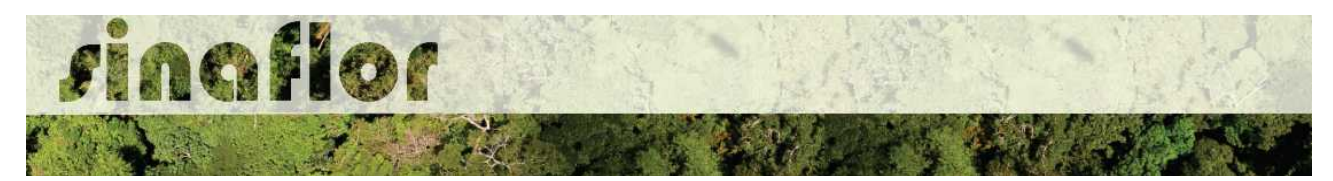

O polígono da área do empreendimento fica então disponível no mapa, devendo por fim salva a operação no botão "Gravar".

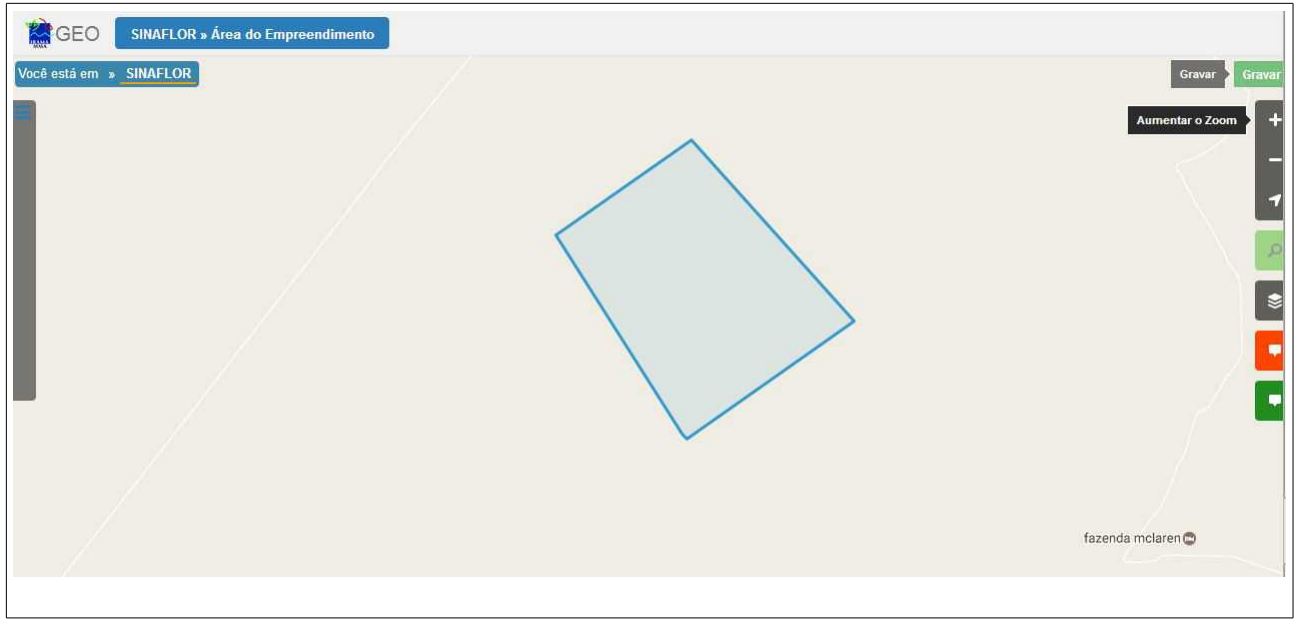

Em linhas gerais, para o cadastro do empreendimento foram cadastradas as informações de localização, a atividade a ser desenvolvida e o mapa onde será realizada a atividade.

Após a conclusão de todas estas informações, deve-se encaminhar o empreendimento cadastrado de forma eletrônica para o Órgão Ambiental. O envio deverá ser realizado no botão localizado na barra de ferramentas, denominado "Encaminhar ao Órgão Ambiental".

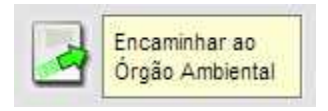

Concluído o procedimento, o cadastro do empreendimento foi submetido ao órgão ambiental competente estando com status "Em homologação", o qual deverá ser analisado e, quando realizado corretamente, aprovado por parte da OEMA.

Uma vez o empreendimento homologado, o usuário externo do SINAFLOR terá a aba "Licenciamento da Exploração" habilitada, possibilitando ao respectivo iniciar o cadastramento de projetos relacionados a utilização dos recursos florestais (PMFS, Uso Alternativo do Solo, Reflorestamento, dentre outros).

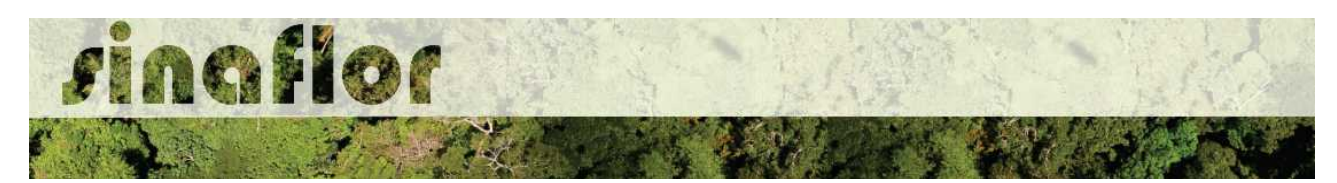

Importante infomar que uma vez homologado o empreendimento, qualquer alteração realizada por parte do usuário irá alterar seu status para "cadastro modificado", o tornando bloqueado e condicionado a nova homologação por parte do órgão ambiental.

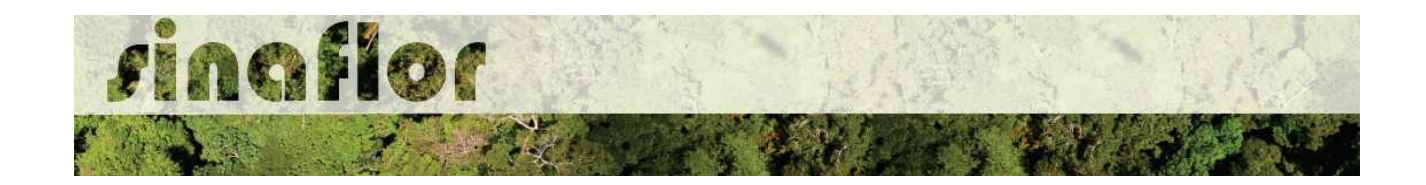